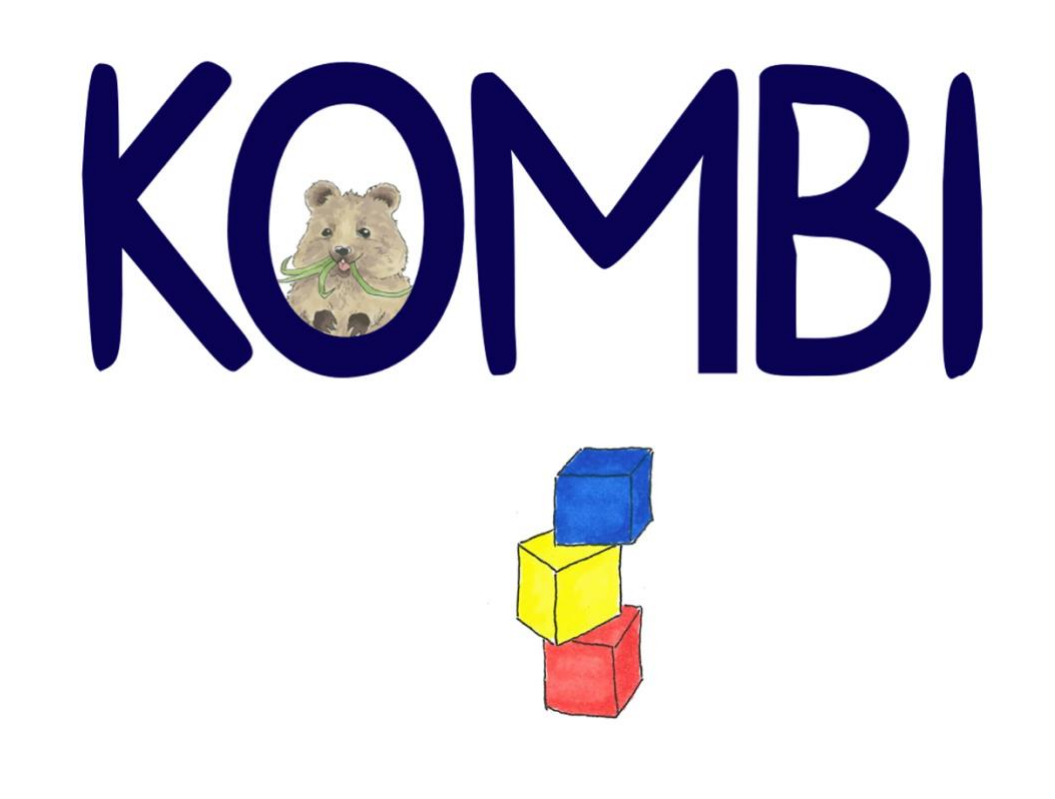

# HANDREICHUNG für App-Betreuer\*innen

© Sophie Mense und Prof. Dr. Karina Höveler, WWU Münster

# **Aufbau der Handreichung**

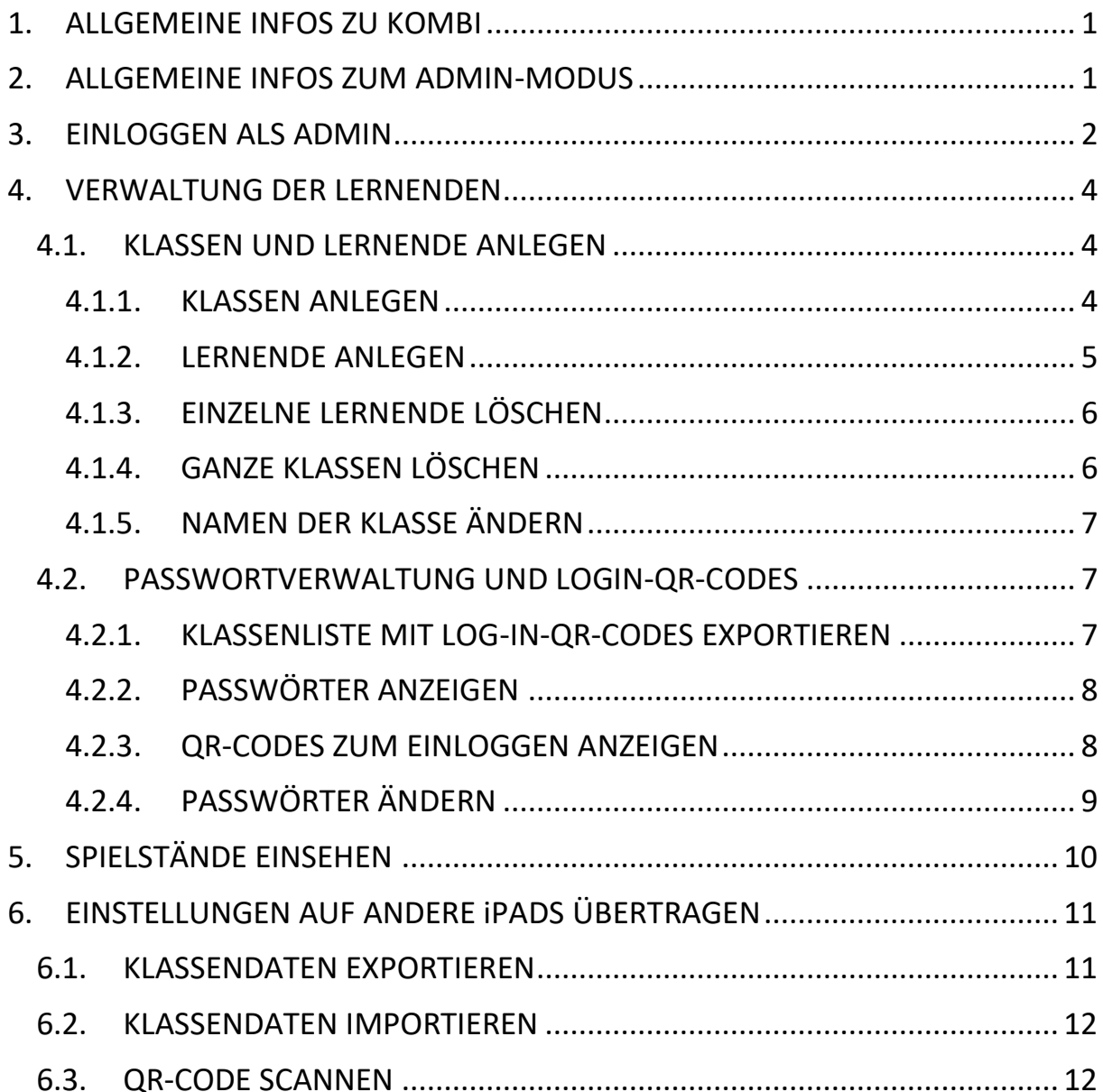

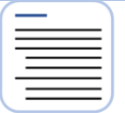

#### <span id="page-2-0"></span>**1. ALLGEMEINE INFOS ZU KOMBI**

Die App Kombi ermöglicht Lernenden der Grundschule und Sekundarstufe I, kombinatorische Problemstellungen digital materialgestützt zu lösen. Mit der Funktion 'Arbeitsmittel' kann Kombi für die Bearbeitung von Aufgaben aus Schulbüchern und anderen Quellen genutzt und mittels der Funktion ,Aufgaben' können voreingestellte kombinatorische Aufgabenstellungen auf verschiedenen Schwierigkeitsgraden gelöst werden. Zusätzlich besteht für die Lehrkraft und für Lernende die Möglichkeit, Aufgaben in Kombi selbst zu erstellen bzw. an die Lerngruppe anzupassen. Die erstellten Aufgaben können per QR-Code bereitgestellt und anschließend von anderen Nutzenden eingescannt und gelöst werden.

#### <span id="page-2-1"></span>**2. ALLGEMEINE INFOS ZUM ADMIN-MODUS**

Jede\*r Lernende benötigt für die Arbeit mit Kombi einen Account, in dem die Aufgabenbearbeitungen gespeichert werden. Kombi speichert alle Daten nur lokal auf dem jeweiligen iPad, auf dem gearbeitet wurde. Dies bedeutet, dass die Daten nicht auf Internet-Servern verarbeitet werden, bringt aber auch mit sich, dass Lernende nur auf ihrem verwendeten iPad auf Ihre vorherigen Lösungen zurückgreifen können, das sollte beachtet werden, wenn Lernende nicht auf einem privaten Gerät arbeiten. Die Accounts müssen von einem Admin – meist der Lehrkraft – eingerichtet werden, um die Daten der Lernenden per Passwort zu sichern und in Klassen zu verwalten. Die auf einem iPad getroffenen Einstellungen können für einzelne Lernende ohne Serververbindung per QR-Code auf andere iPads übertragen werden, oder aber durch das sicher verschlüsselte Übertragen aller Klassendaten, so dass die erstellten Accounts schnell auf allen iPads der Schule eingerichtet werden können. Der Admin-Modus ermöglicht es zudem, dass die Lehrkraft im Falle von vergessenen Passwörtern unterstützend wirken und die Bearbeitungen der Lernenden für Diagnose- und Bewertungszwecke einsehen kann.

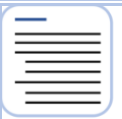

#### <span id="page-3-0"></span>**3. EINLOGGEN ALS ADMIN**

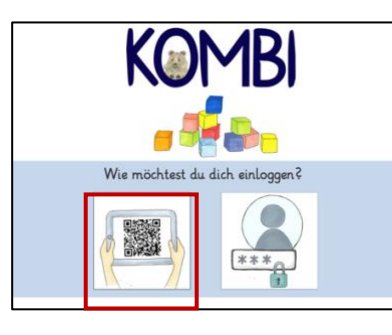

1. Klicke im Start-Menü auf den linken Button.

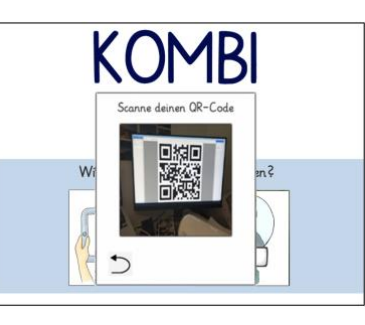

2. Es öffnet sich die Kamera. Scanne den Admin-QR-Code (s.u.)

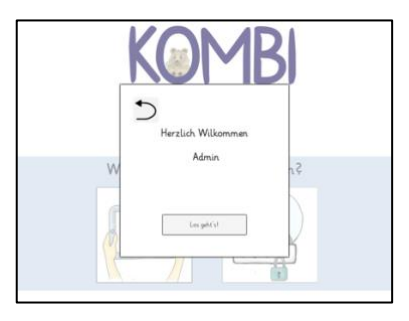

3. Du bist als Admin eingeloggt und kannst loslegen.

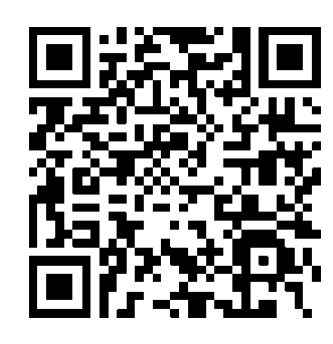

Admin-QR-Code

#### **ALTERNATIVE**

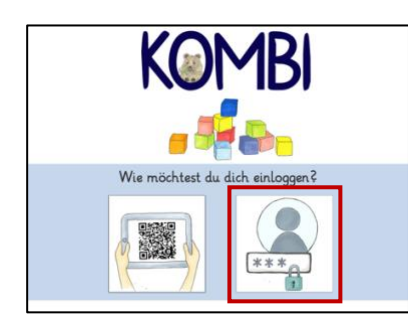

1. Klicke im Start-Menü auf den rechten Button.

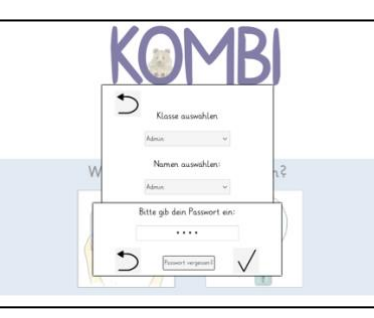

2. Gib das Passwort **1234** ein.

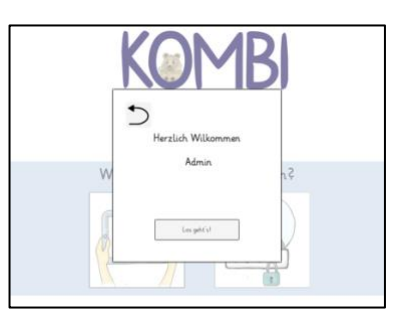

3. Du bist als Admin eingeloggt und kannst loslegen.

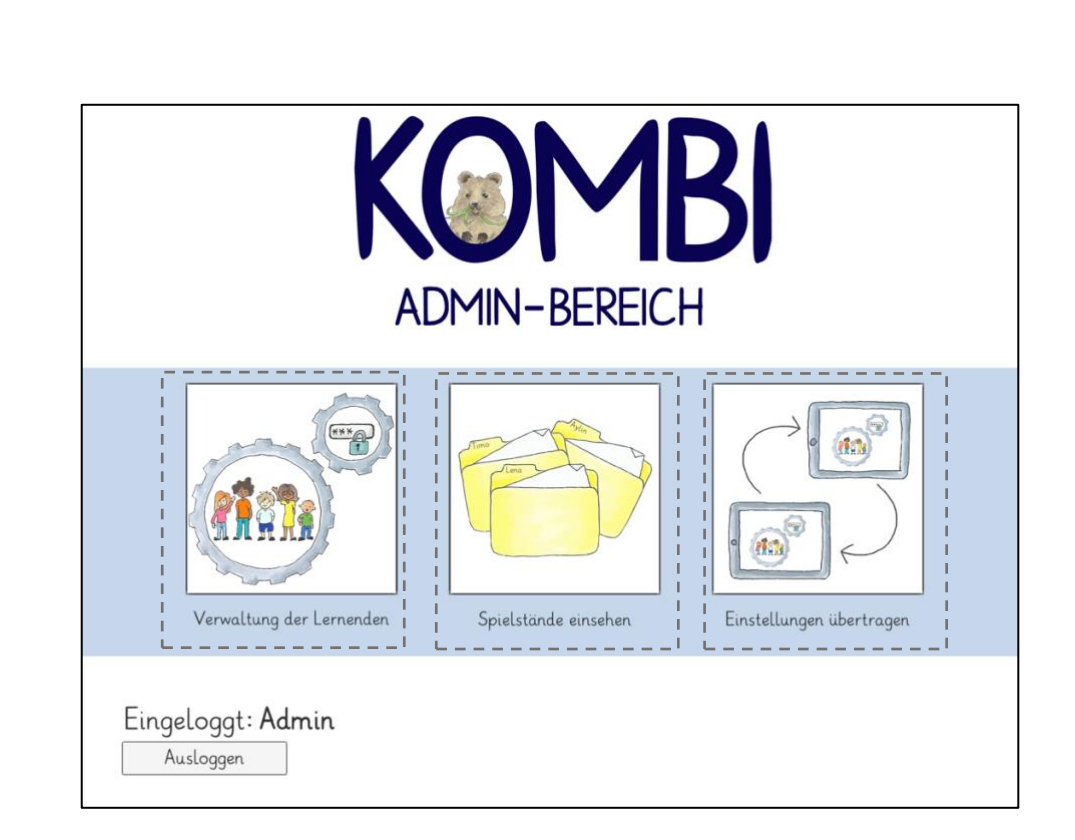

Tippe auf den Bereich, zu dem du eine Hilfestellung benötigst.

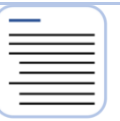

## **4. VERWALTUNG DER LERNENDEN**

<span id="page-5-0"></span>Im Folgenden wird erläutert, welche Möglichkeiten der Verwaltung der Lernenden im Admin-Modus bestehen. Tippe auf das Feld, zu dem du eine Hilfestellung benötigst.

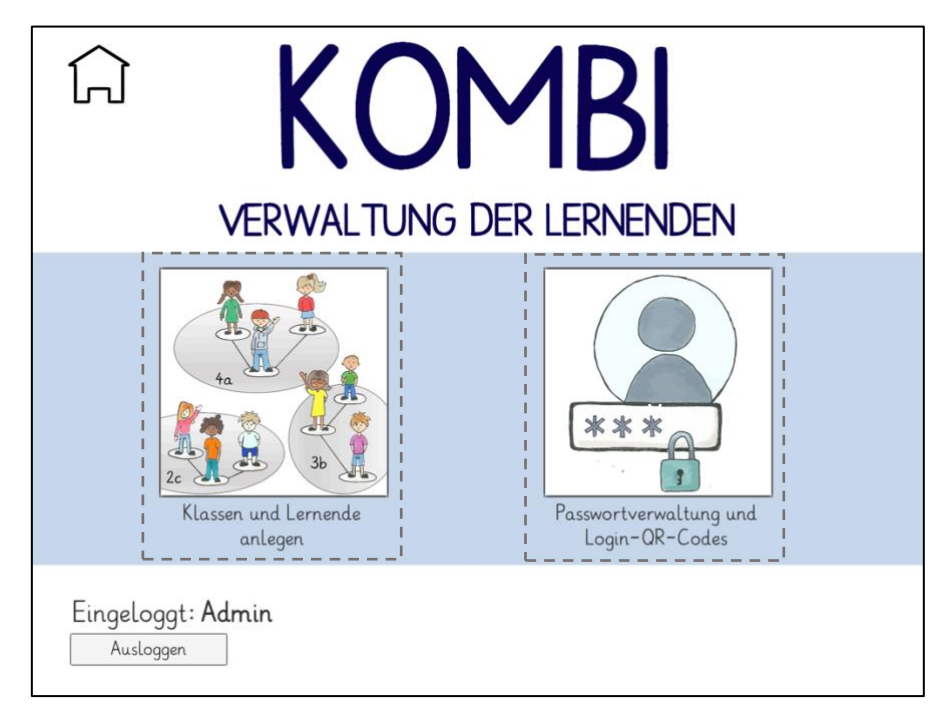

#### <span id="page-5-1"></span>**4.1. KLASSEN UND LERNENDE ANLEGEN**

## <span id="page-5-2"></span>**4.1.1. KLASSEN ANLEGEN**

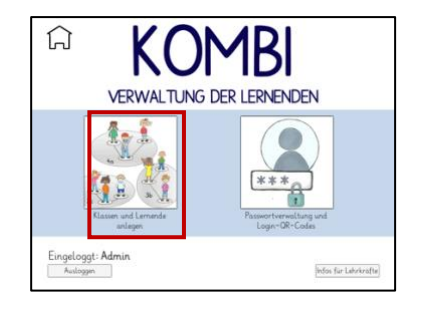

1. Klicke auf , Klassen und Lernende anlegen'

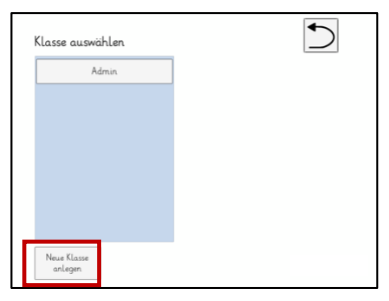

2. Bisher gibt es nur die Klasse *Admin*. Klicke deswegen auf, Neue Klasse anlegen'.

| Admin | Sophie              |
|-------|---------------------|
| 3a    | Neue Klasse anlegen |
|       | Klassenname: 4b     |
|       |                     |

3. Gib einen Namen für deine Klasse ein und bestätige ihn.

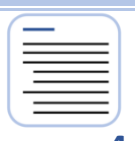

## <span id="page-6-0"></span>**4.1.2. LERNENDE ANLEGEN**

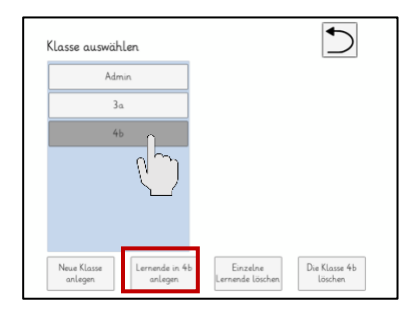

1. Wähle links deine Klasse durch antippen aus. Klicke dann auf 'Lernende in [Klassenname] anlegen'

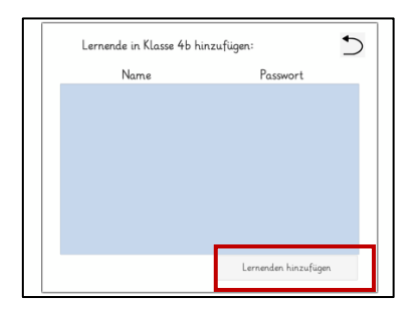

2. Klicke auf , Lernende hinzufügen'.

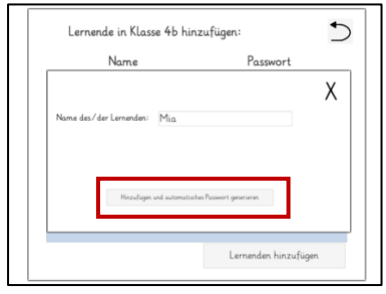

3. Gib einen Namen ein und klicke auf 'Hinzufügen und automatisches Passwort generieren'.

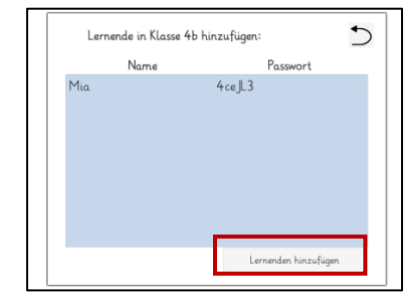

4. Der angelegte Name wird dir mit Passwort angezeigt. Füge dann weitere Lernende hinzu.

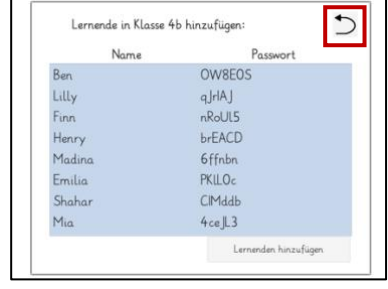

5. Wenn du alle Lernenden hinzugefügt hast, klicke auf Zurück.

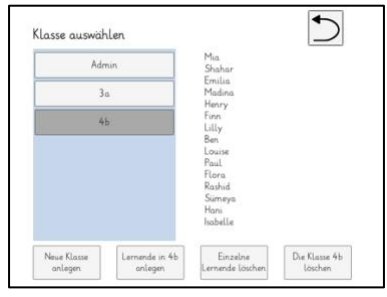

6. Du siehst nun einen Überblick über deine Klasse. Die weiteren Funktionen werden unten erklärt.

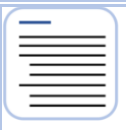

## <span id="page-7-0"></span>**4.1.3. EINZELNE LERNENDE LÖSCHEN**

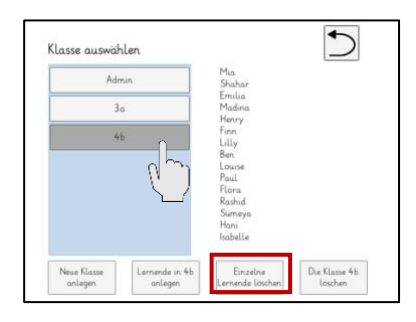

1. Wähle links die Klasse aus, aus der du Lernende löschen möchtest. Klicke auf , Einzelne Lernende löschen'

2. Tippe in der Auswahl links an, welche/r Account/s gelöscht werden soll.

Lernende in Klosse 4h löschen

 $\bigcirc$ 

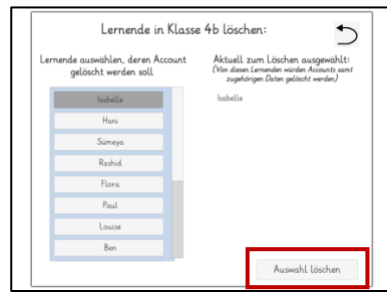

3. Bestätige das Löschen deiner Auswahl.

## <span id="page-7-1"></span>**4.1.4. GANZE KLASSEN LÖSCHEN**

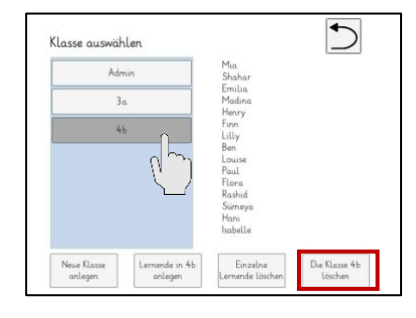

1. Wähle links die Klasse aus, die du löschen möchtest. Klicke auf ,Die Klasse [Klassenname] löschen'.

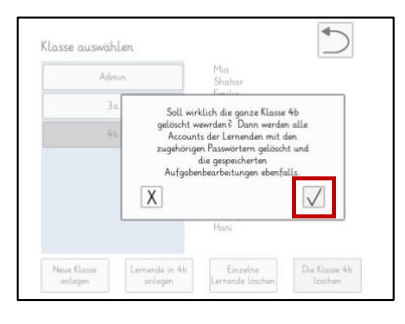

2. Bestätige, ob wirklich die ganze Klasse gelöscht werden soll. Es werden damit auch alle Passwörter und die gespeicherten Aufgabenbearbeitungen gelöscht (Achtung: Die Klasse muss auf allen verwendeten iPads einzeln gelöscht werden!)

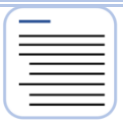

## <span id="page-8-0"></span>**4.1.5. NAMEN DER KLASSE ÄNDERN**

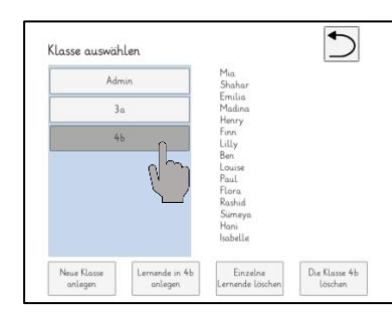

1. Tippe lange auf die Klasse, deren Namen du ändern möchtest.

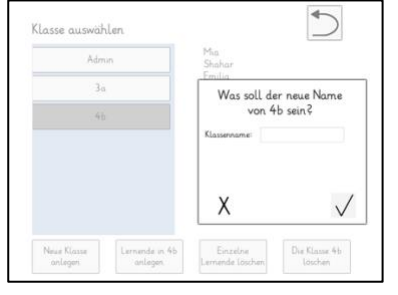

2. Es erscheint ein Pop-Up-Fenster.

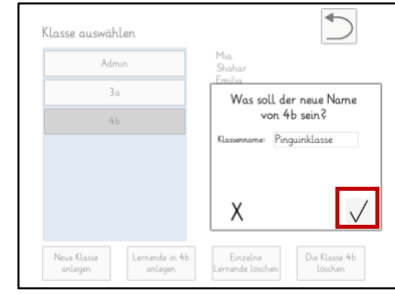

3. Gib den neuen Klassennamen ein und bestätige ihn.

#### <span id="page-8-1"></span>**4.2. PASSWORTVERWALTUNG UND LOGIN-QR-CODES**

Wenn alle Lernenden angelegt sind, können hier die Passwörter und Login-QR-Codes für sie verwaltet, ihnen angezeigt und für sie exportiert werden.

#### <span id="page-8-2"></span>**4.2.1. KLASSENLISTE MIT LOG-IN-QR-CODES EXPORTIEREN**

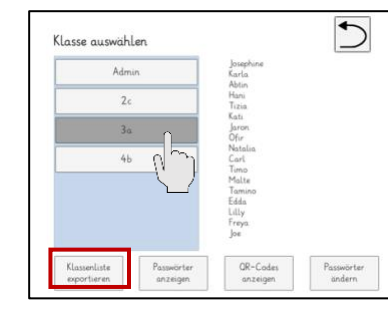

1. Wähle links die Klasse aus, von der du eine Klassenliste mit QR-Codes exportieren möchtest. Klicke auf , Klassenliste exportieren'

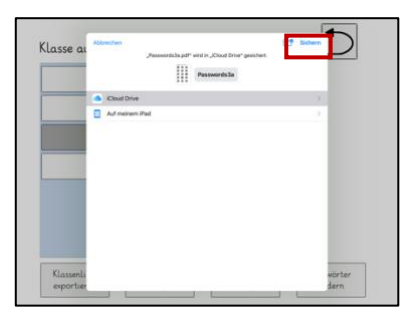

2. Du kannst einen beliebigen Speicherort auf dem Tablet oder in einer Cloud wählen. Klicke dann auf 'Sichern'.

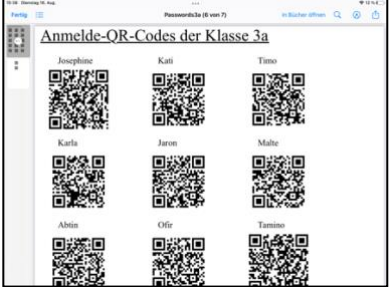

3. Von deinem

gewählten Speicherort aus kannst du kannst die Liste als PDF öffnen und dann ausdrucken.

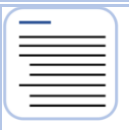

## <span id="page-9-0"></span>**4.2.2. PASSWÖRTER ANZEIGEN**

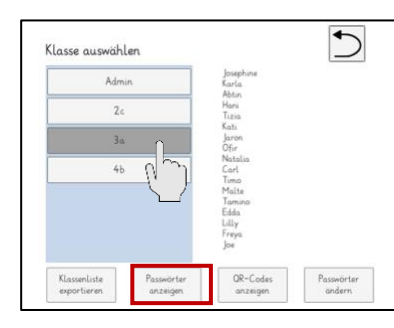

1. Wähle links die Klasse aus, von der du die Passwörter sehen möchtest. Klicke auf 'Passwörter anzeigen'

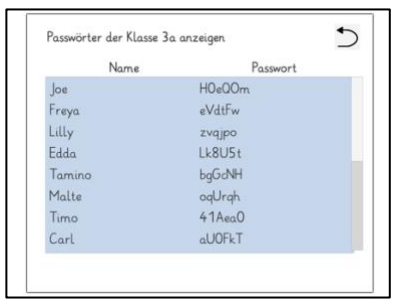

2. Du siehst eine Übersicht über alle aktuellen Passwörter.

#### <span id="page-9-1"></span>**4.2.3. QR-CODES ZUM EINLOGGEN ANZEIGEN**

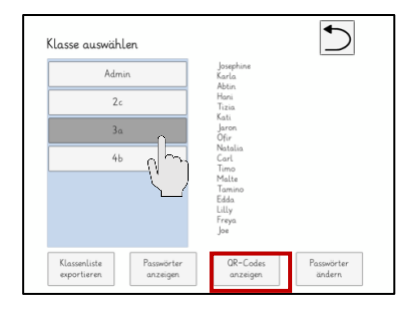

1. Wähle links die Klasse aus, von der du die QR-Codes sehen möchtest. Klicke auf , QR-Codes anzeigen'

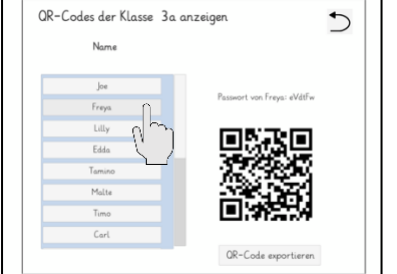

2. Wähle links aus, für wen du den QR-Code anzeigen möchtest. Der QR-Code und das Passwort werden dir rechts angezeigt.

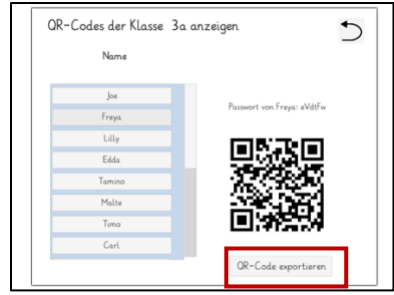

3. Du kannst den QR-Code als Grafik exportieren. Er wird in deiner Galerie unter dem Namen des\*der Schüler\*in gespeichert.

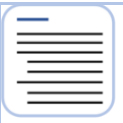

# <span id="page-10-0"></span>**4.2.4. PASSWÖRTER ÄNDERN**

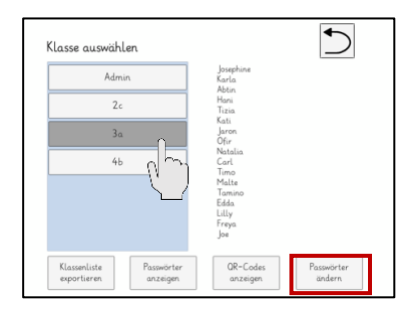

1. Wähle links die Klasse aus, in der du Passwörter ändern möchtest. Klicke auf , Passwörter ändern'

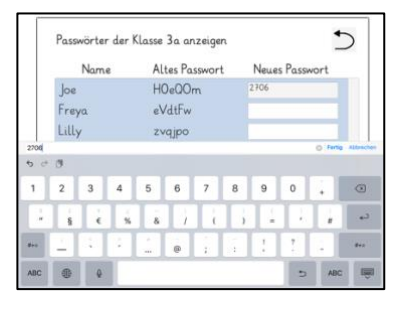

2. Gib ein neues Passwort ein.

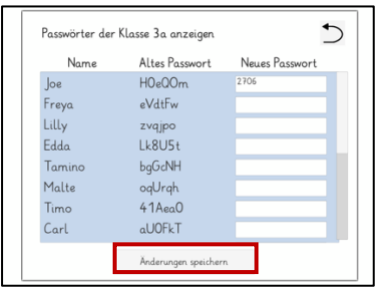

3. Speichere deine Änderungen.

ACHTUNG: Deine Änderungen werden nicht automatisch auf dem iPad des/der Schüler\*in aktualisiert! **ÜBERTRAGE DEINE [EINSTELLUNGEN AUF](#page-12-0)  [ANDERE iPADS](#page-12-0)  [ÜBERTRAGEN](#page-12-0)**.

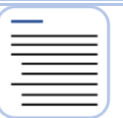

## **5. SPIELSTÄNDE EINSEHEN**

<span id="page-11-0"></span>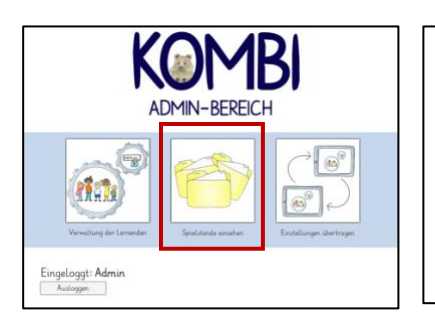

1. Klicke auf , Spielstände einsehen'

2. Du siehst alle Spielstände, die auf dem iPad gespeichert sind.

 $\check{~}$ ss\_Admin\_12.7.22\_

-<br>Ziffernkarten\_Admin\_12.7.22

Bauklötze\_Admin\_12.7.22\_1

Menii\_Admin\_5.7.22\_2

Menii\_Admin\_15.6.22\_10

Menii\_Admin\_15.6.22\_9

iffernkarten\_Admin\_15.6.22

 $\overline{\mathcal{L}}$ 

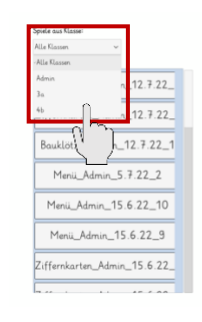

3. Filtere nach deiner

 $\bigcirc$ 

Klasse.

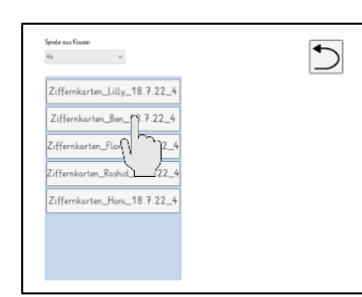

4. Jetzt siehst du nur noch die Lösungen deiner Klasse. Tippe an, von welcher\*m Lernenden du die Lösung sehen willst.

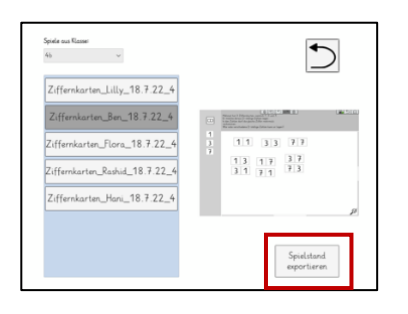

5. Der Spielstand wird dir angezeigt. Du kannst ihn als Grafik exportieren.

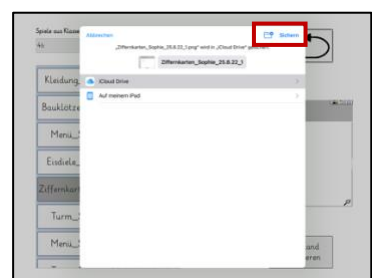

6. Wähle einen Speicherort in deiner Cloud oder lokal auf dem Tablet aus und klicke auf 'Sichern'. Der Spielstand wird dort gespeichert und kann nun als Bild in andere Apps oder Dokumente eingefügt werden.

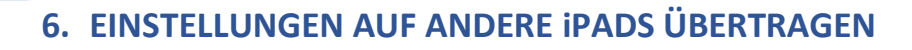

<span id="page-12-0"></span>Im Folgenden wird erläutert, welche Möglichkeiten bestehen, deine Einstellungen von deinem iPad auf die iPads der Schüler\*innen zu übertragen. Tippe auf das Feld, zu dem du eine Hilfestellung benötigst.

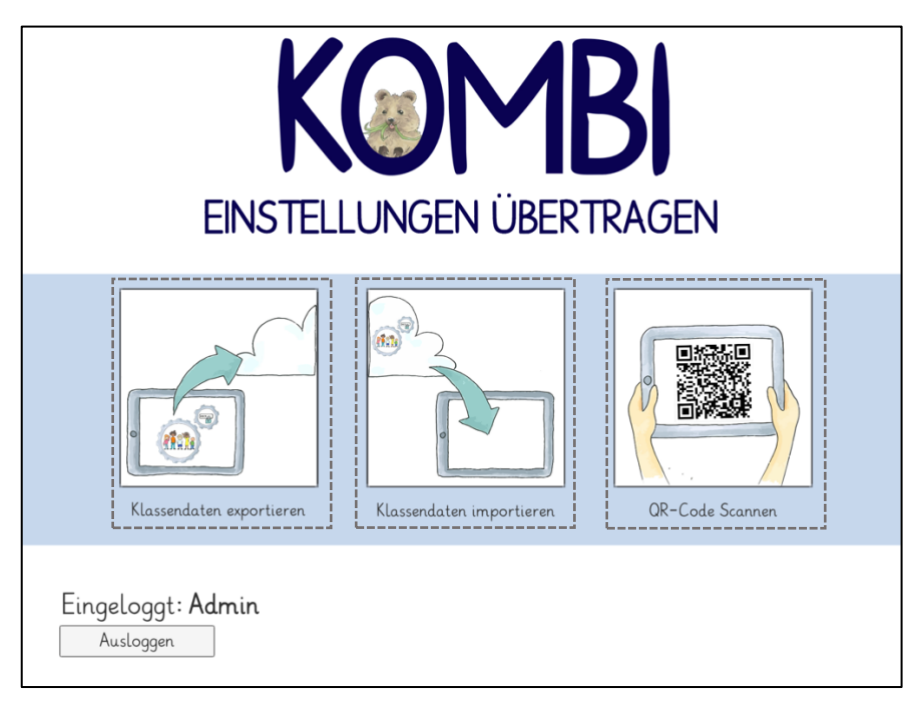

## <span id="page-12-1"></span>**6.1. KLASSENDATEN EXPORTIEREN**

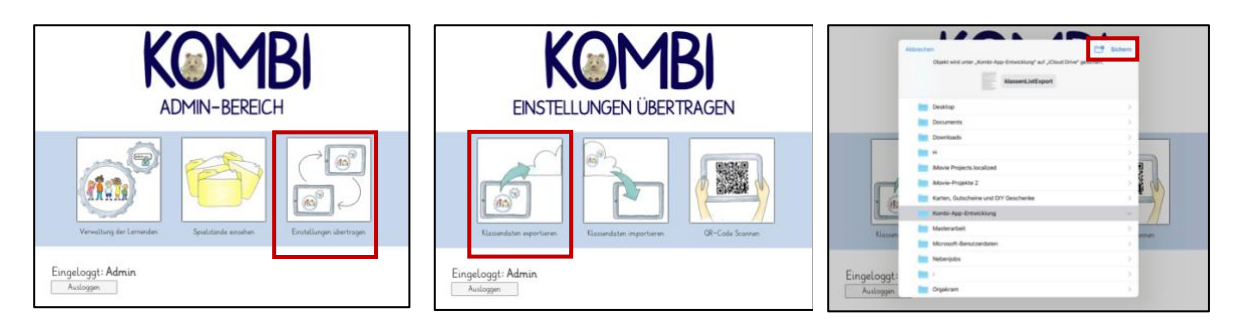

<span id="page-12-2"></span>1. Klicke auf 'Einstellungen übertragen'

2. Klick auf 'Klassendaten exportieren' Damit werden alle Klassen, die auf dem iPad angelegt sind, verschlüsselt exportiert.

3. Du kannst einen beliebigen Speicherort auf dem Tablet oder in einer Cloud wählen. Klicke dann auf , Sichern'.

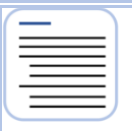

## **6.2. KLASSENDATEN IMPORTIEREN**

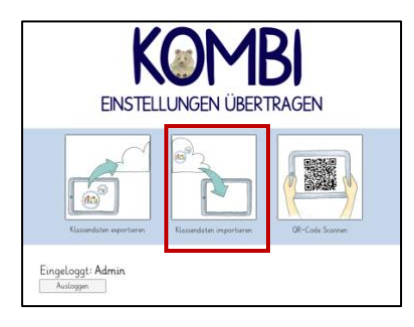

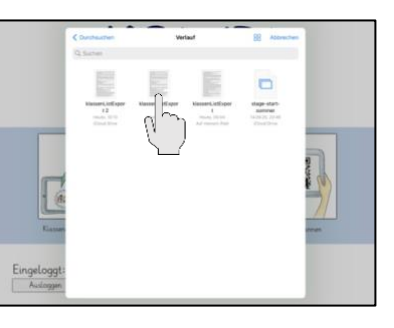

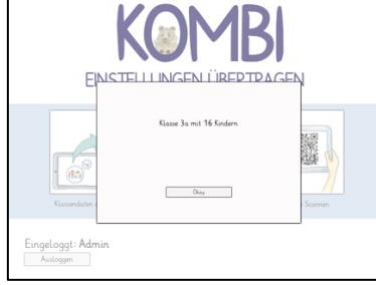

1. Klicke auf 'Klassendaten importieren'

2. Wähle im Verlauf oder an deinem vorher festgelegten Speicherort die exportierte Datei aus.

3. Die neu importierten Klassen mit der jeweiligen Anzahl der Lernenden werden dir angezeigt und sind ab sofort auf dem iPad abrufbar.

#### <span id="page-13-0"></span>**6.3. QR-CODE SCANNEN**

Wenn du nicht eine ganze Klasse, sondern nur den Account eines\*r einzelnen Lernenden auf das iPad übertragen möchtest, kannst du einfach den Log-In-QR-Code im Admin-Modus scannen. Der Account wird dann automatisch angelegt und in die richtige Klasse eingeordnet.

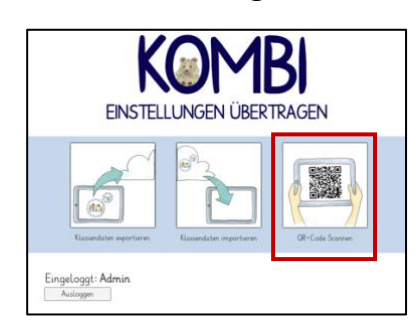

1. Klicke auf , QR-Code scannen'

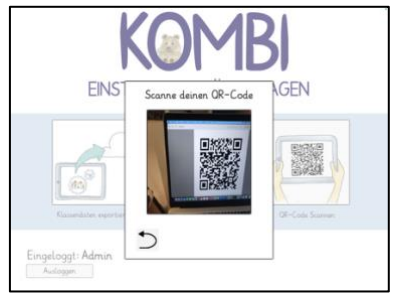

2. Scanne den Log-In-QR-Code des oder der Lernenden

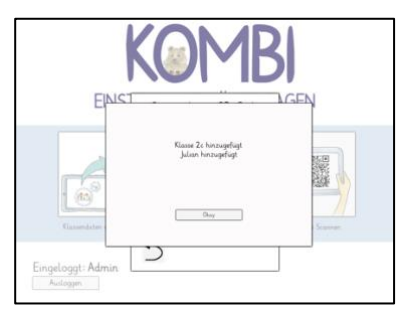

3. Der\*die Lernende und ggf. die Klasse ist nun auf dem iPad angelegt.